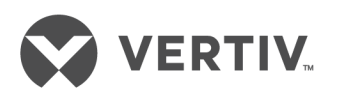

# Albér Battery Xplorer Enterprise

## Database Import Manager

Getting Started Guide

## **Technical Support Site**

If you encounter any installation or operational issues with your product, check the pertinent section of this manual to see if the issue can be resolved by following outlined procedures. Visit https://www.VertivCo.com/en-us/support/ for additional assistance.

## **TABLE OF CONTENTS**

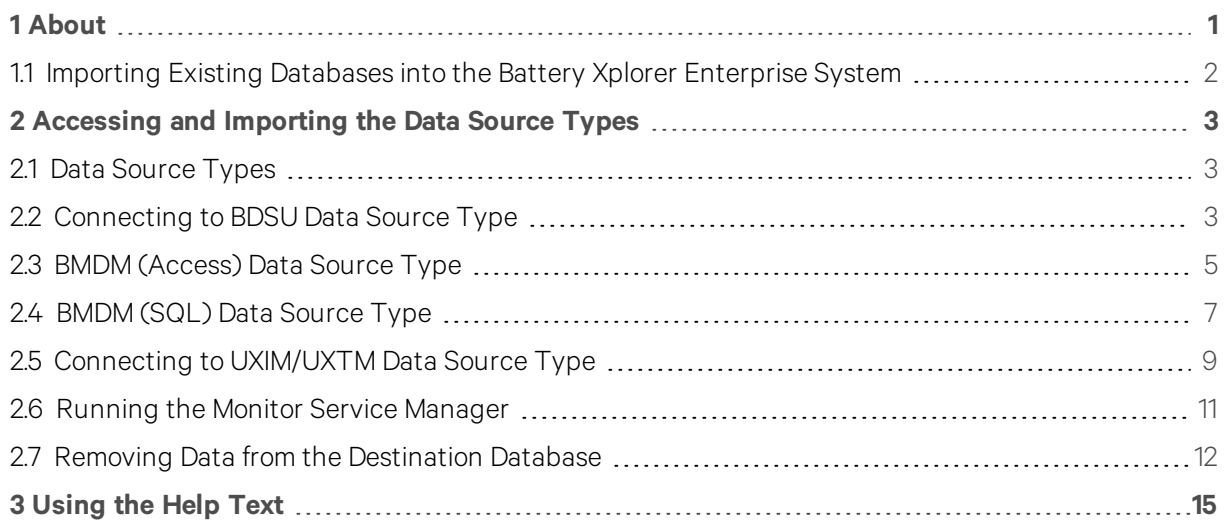

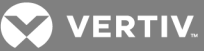

## <span id="page-4-0"></span>1 ABOUT

The Albér Battery Xplorer Enterprise Database Import Manager is a comprehensive tool, which allows you to import databases from the BDSU-50, UXIM, UXTM, and BMDM series monitors to the Battery Xplorer Enterprise platform. These databases include customer information such as configuration data for customer, battery location, number of batteries, cells and strings. Historical data can also be imported and used for trending data as well as alarm analysis.

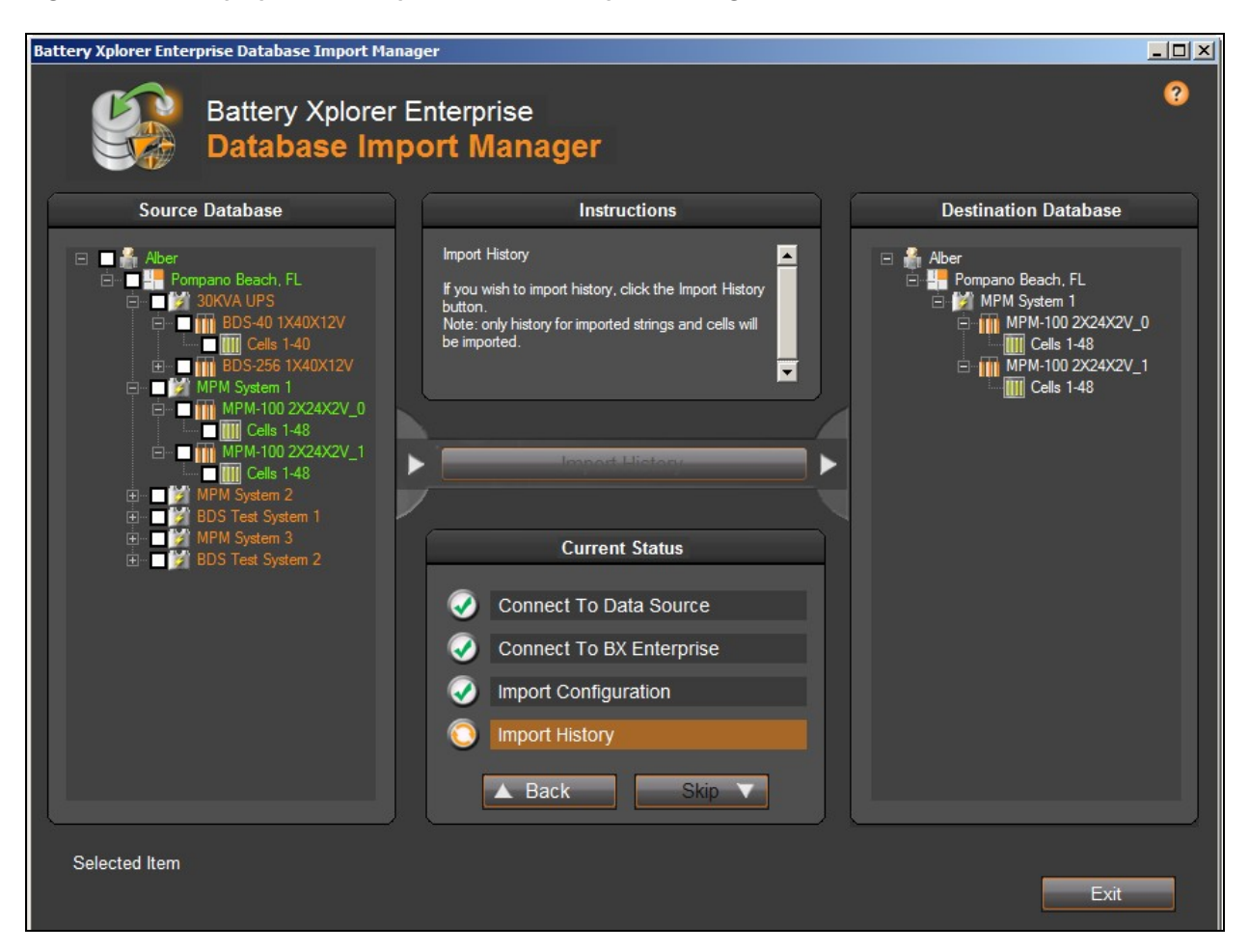

Figure 1.1 Battery Xplorer Enterprise Database Import Manager (DIM)

The following icons inform you what the Database Import Manager requires to complete the import:

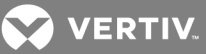

#### Table 1.1 Status Bar Icon Descriptions

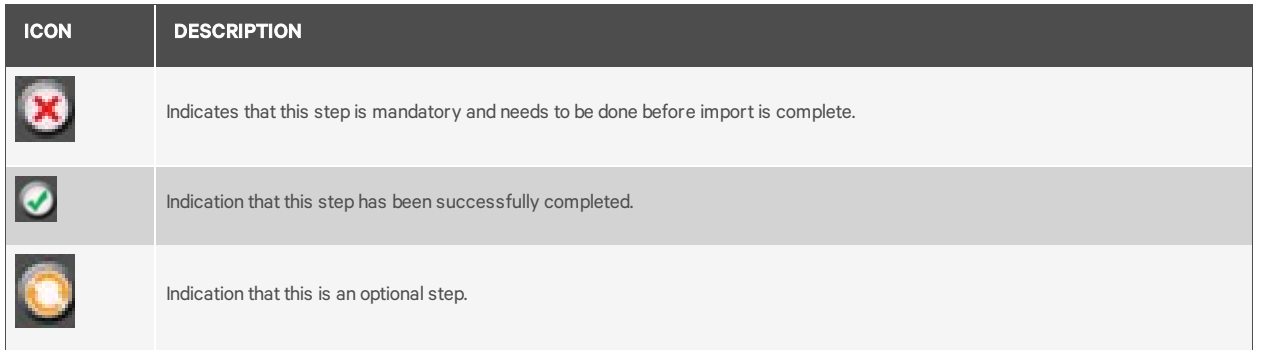

## <span id="page-5-0"></span>**1.1 Importing Existing Databases into the Battery Xplorer Enterprise System**

To import a device configuration or an existing databases into the Battery Xplorer Enterprise monitoring application, the following pre-requisites are needed:

- SQL Server or greater must be installed (included in the installation package).
- If the data source system type is a BDSU-50, UXIM and UXTM, use the current IP Address or name of the unit.
- If the data source system type is BMDM (access), then use the .MDB file type. If the data source type is BMDM (SQL), then use an existing SQL connection.

## <span id="page-6-1"></span><span id="page-6-0"></span>2 ACCESSING AND IMPORTING THE DATA SOURCE TYPES

## **2.1 Data Source Types**

The Database Import Manager can import configuration and historical data (for devices with historical data) from Alber monitoring devices (such as BDSU-50, UXTM/UXIM, BMDM databases) and lithium devices.

To access and import data source:

- 1. Click *Start - All Programs - Alber, Battery Explorer Enterprise - Database Import Manager*.
- 2. Click *Connect to Data Source* from the main Database Import Manager window.
- 3. Select a data source to import:
	- BDSU If the data source system type is a BDSU, use the current IP Address of BDSU unit.
	- BMDM (Access) If the data source system type is BMDM and an .MDB file is available. then use the .MDB file type.
	- BMDM (SQL) If the data source system type is BMDM (SQL) is available, and then use the SQLData.ini file for the BMDM (SQL) file type.
	- UXIM/UXTM If the data source system type is a UXIM or UXTM, then use the current IP Address of the UXIM and UXTM unit.

## <span id="page-6-2"></span>**2.2 Connecting to BDSU Data Source Type**

To access, connect and import a BDSU data source type:

- 1. From the Data source to connect to window, choose *BDSU* and click *Next*.
- 2. Click *Find BDSUs* , the application will discover all the existing BDSUs that are available on the network. BDSUs are shown by the IP address, Network, and MAC number.

## NOTE: Many networks block the device discovery. It is recommended that you enter the IP of the device.

3. After finding all BDSUs, double-click on the desired BDSU from the list above or select a BDSU and then click *Connect*. The Battery Xplorer Enterprise Database Import Manager will connect to the data source and will show the data to be imported in the left pane of the Database Import Manager main window.

### NOTE: Please wait while the data is being read from the device, the process may take a few minutes.

4. On the Database Import Manager main window, click *Connect To BX Enterprise*. When the connection exists, the following prompt appears.

**VERTIV** 

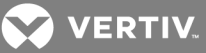

Figure 2.1 Previous Connection Prompt

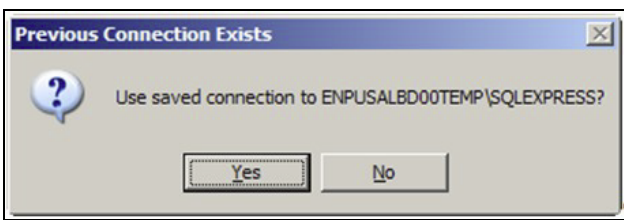

NOTE: The first time you run the Database Import Manager, the previous connection exists prompt will not appear because you have not saved any connections.

5. If *Yes* , the system connects to the server mentioned in the message. Skip steps 6 and 7.

 $-0r-$ 

If *No* , the Connect to SQL Server window appears. Proceed to step 8.

6. Click *Find SQL Servers*, a message appears "Searching for SQL Servers…" and the application will discover all the existing SQL servers that are available on your network. The Connect to SQL Server window will display all the SQL servers as shown in the next figure.

 $-0r-$ 

Type in the IP Address or SQL Server name and click *Connect*.

- 7. Double-click on the server that has the Battery Xplorer Enterprise SQL database. The Database Import Manager window appears showing the data to be imported.
- 8. Choose the customer data to import in the Source Database pane on the left. In the left pane, check the nodes to be added to the Battery Xplorer Enterprise Database, then click *Import Selected Configuration Items*.

NOTE: If customer data was previously added to the Battery Xplorer Enterprise Database, the data will be shown in the Destination Database pane on the right. Depending on the size of the database, the import can take a few minutes to display the data in the Destination Database pane on the right.

When selecting data to import use the following considerations:

- When checking the parent node, all sub nodes underneath the parent node will be selected.
- When unchecking the parent nodes all the child nodes underneath the parent node will be deselected.
- Optionally, by right clicking on the selected node, and select *Check this Node and All Sub Nodes* all sub nodes will automatically be selected.

NOTE: After importing data, the items in the left pane will turn green, indicating the items have been imported to the Battery Xplorer destination database. Once the items turn green, they can no longer be

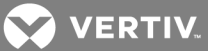

## selected to be imported again. If reimporting is necessary, the items must first be removed from the Destination Database.

9. When the customer database import is complete and the data can be viewed on the destination database, you can expand the imported customer parent node to see locations, batteries, strings, and cells.

#### NOTE: BDSUs cannot import history at this time.

To exit the Database Import Manager, click *Exit* to close the application.

## NOTE: If this is your first time running the Database Import Manager, the Monitor Service Manager is automatically launched to complete the configuration.

Once the import is complete, the system prompts you to open the Battery Xplorer Enterprise Monitor Service Manager. Refer to Running the Monitor Service [Manager](#page-14-0) on page 11for instructions to configure the system using Monitor Service Manager application. Or you may later access the Monitor Service Manager by clicking *Start - All Programs - Alber - Battery Explorer Enterprise - Monitor Service Manager*. The Battery Xplorer Enterprise Monitor Service Manager window appears and the configuration is complete.

## <span id="page-8-0"></span>**2.3 BMDM (Access) Data Source Type**

The BMDM Access database (.MDB file) is a data source system type for BMDM system type.

- 1. Click *Connect to Data Source* from the main Database Import Manager window.
- 2. Choose *BMDM (Access)* and click *Next* from the data source system type window.
- 3. Select a file by double -clicking a \*.MDB file .

 $-0r-$ 

Select the file and click *Open* . The application will read the data from the .MDB file and the information appears in the left panel on the Database Import Manager window.

- 4. On the Database Import Manager main window, click *Connect To BX Enterprise*.
- 5. If *Yes*, the system connects to the server mentioned in the message. Skip to step 9.  $-0r-$

If *No*, the Connect to SQL Server window appears. Proceed to the next step.

## NOTE: You will only see the Connect to SQL Server window if No is selected or there were no previous SQL Server connections.

- 6. Choose the customer data to import in the Source Database pane by expanding and clicking the check box on the data you want to import. When selecting data to import use the following considerations:
	- When checking the parent node, all sub nodes underneath the parent node will be selected.

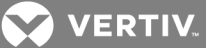

- When unchecking the parent nodes all the child nodes underneath the parent node will be deselected.
- Optionally, by right clicking on the selected node, and select *Check this Node and All Sub Nodes* all sub nodes will automatically be selected.
- 7. Click *Find SQL Servers*, the application will discover all the existing SQL servers that are available on your network. The Connect to SQL Server displays all the SQL servers.
- 8. Select or type in the exact IP Address or SQL Server name and click *Connect*.
- 9. Double-click on the server that has the Battery Xplorer Enterprise SQL database. The Database Import Manager window appears showing the data to be imported.
- 10. In the left pane, check the nodes to be added to the Battery Xplorer Enterprise Database.

NOTE: If customer data was previously added to the Battery Xplorer Enterprise Database, the data will be shown in the Destination Database pane on the right. Depending on the size of the database, the import can take a few minutes to display the data in the Destination Database pane on the right.

When selecting data to import use the following considerations:

- When checking the parent node, all sub nodes underneath the parent node will be selected.
- When unchecking the parent nodes all the child nodes underneath the parent node will be deselected.
- Optionally, by right clicking on the selected node, and select *Check this Node and All Sub Nodes* all sub nodes will automatically be selected.
- 11. When the desired source databases are selected, click *Import Selected Configuration Items*.

NOTE: After importing data, the items in the left pane willturn green, indicating the items have been imported to the Battery Xplorer destination database. Once the items turn green, they can no longer be selected to be imported again. If reimporting is necessary, the items must first be removed from the Destination Database.

- 12. When the database import is complete, you can expand the imported customer node to see locations, batteries, strings, and cells.
- 13. For the BMDM databases, you can optionally import history as well. Choose which strings you want to import history from by clicking the checkboxes of each string to import.

### NOTE: You can only choose previously imported strings.

14. Click *Import History*, the Importing String and Cell Readings progress window appears showing the progress of the import.The historical data will be used for trending data in the future to compare old data with new data.

### NOTE: When Importing history, the system will only import history on the previously imported item. A warning message appears if you try to import the same data twice.

To exit the Database Import Manager, click *Exit* to close the application.

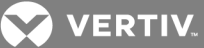

## NOTE: If this is your first time running the Database Import Manager, the Monitor Service Manager is automatically launched to complete the configuration.

Once the import is complete, the system prompts you to open the Battery Xplorer Enterprise Monitor Service Manager. Or you may later access the Monitor Service Manager by clicking Start - All Programs - Alber - Battery Explorer Enterprise - Monitor Service Manager. The Battery Xplorer Enterprise Monitor Service Manager window appears to complete the configuration by using the Monitor Service Manager.

## <span id="page-10-0"></span>**2.4 BMDM (SQL) Data Source Type**

The BMDM (SQL) is a data source system type for BMDM. Use the SQLData.INI file for the BMDM (.INI) file type.

- 1. Click *Connect to Data Source* from the main Database Import Manager window.
- 2. Choose *BMDM (SQL)* and click *Next* from the data source system type window.
- 3. Click *Find SQL Servers*, a message appears "Searching for SQL Servers…" and the application will discover all the existing SQL servers that are available on your network. The Connect to SQL Server window will display all the SQL servers as shown in the next figure.

 $-0r-$ 

Type in the IP Address or SQL Server name and click *Connect*.

- 4. Double-click on the server that has the BMDM SQL database.
- $5 or-$
- 6. Select a server and click *Connect*. A list of SQL servers INI files appear, which allows you to select a SQL Server.INI file. Select a SQL Server.INI file by double clicking on a \*.INI file in the window below. The application will read the data from the .INI file and the information appears in the left panel on the Database Import Manager window.
- 7. On the Database Import Manager main window, click *Connect To BX Enterprise*.

## NOTE: The first time you run the Database Import Manager, the previous connection exists prompt will not appear because you have not saved any connections.

- 8. At the prompt, if *Yes*, the system connects to the server mentioned in the message. If *No* , the connect to SQL Server window appears.
- 9. Choose the data to import in the Source Database pane by expanding and clicking the check box on the data you want to import.

When selecting data to import use the following considerations:

- When checking the parent node, all sub nodes underneath the parent node will be selected.
- When unchecking the parent nodes all the child nodes underneath the parent node will be deselected.

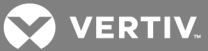

- Optionally, by right clicking on the selected node, and select *Check this Node and All SubNodes* all sub nodes will automatically be selected.
- 10. Click *Find SQL Servers*; the application will discover all the existing SQL servers that are available on your network.

 $-0r-$ 

Type the IP Address or SQL Server name and click Connect. The Connect to SQL Server will now display all the SQL servers.

- 11. Double-click on the server that has the Battery Xplorer Enterprise SQL database included. The Database Import Manager window appears showing the data to be imported.
- 12. Choose the customer to import in the Data To Be Imported pane on the left. Click on the new customer data item to be added to the Battery Explorer Enterprise Database and select *Import Selected Configuration Items*.

NOTE: If customers were previously added to the Battery Explorer Enterprise Database, the data will be shown in the Destination Database pane on the right. Depending on the size of the database, the import can take a few minutes to display the data in the Destination Database pane on the right.

NOTE: After importing data, the items in the left pane willturn green, indicating the items have been imported to the Battery Xplorer destination database. Once the items turn green, they can no longer be selected to be imported again. If reimporting is necessary, the items must first be removed from the Destination Database.

- 13. When the database import is complete, expand the imported customer node to see locations, batteries, strings, and cells.
- 14. For the BMDM databases, you can optionally import history as well. To do this, click *Import History*, the Importing String and Cell Readings progress window appears showing the progress of the import.

The historical data is used for trending data in the future to compare old data with new data.

## NOTE: When Importing history, the system will only import history on the previously imported item. A warning message appears if you try to import the same data twice.

Once the import is complete, the system will prompt you to open the Battery Xplorer Enterprise Monitor Service Manager.

15. To exit the Database Import Manager, click *Exit* to close the application.

## NOTE: If this is your first time running the Database Import Manager, the Monitor Service Manager is automatically launched to complete the configuration.

Once the import is complete, the system prompts you to open the Battery Xplorer Enterprise Monitor Service Manager. To access the Monitor Service Manager *click Start - All Programs -Alber - Battery Explorer Enterprise - Monitor Service Manager*. The Battery Xplorer Enterprise Monitor Service Manager window appears to complete the configuration by using the Monitor Service Manager.

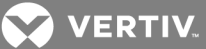

## <span id="page-12-0"></span>**2.5 Connecting to UXIM/UXTM Data Source Type**

The UXIM/UXTM is a data source system type for the UXIM and UXTM devices. Use the current IP Address of the UXIM and/or UXTM unit.

- 1. Click *Connect to Data Source* from the main Database Import Manager window.
- 2. Choose *UXIM/UXTM* and click *Next* . A window appears which allows you to find and select a UXIM and or UXTM device on the system.
- 3. Click *Find Systems*, the application will discover all the existing UXIMs and UXTMs that are available on the network. If the system cannot determine the system type, a window appears with a selection of UXIM, UXTM and UXBM/50. Choose the specific device that you are connecting to.

#### NOTE: UXIMs, UXTMs and UXBM/50s are found by the IP address.

4. After finding all UXIMs, UXTMs and UXBM/50s, on the system, double click on the desired UXIM or UXTM from the list above. The Battery Xplorer Enterprise Database Import Manager will connect to the data source and will show the data to be imported in the left pane of the Database Import Manager main window.

IMPORTANT! When connection to a UXIM or UXTM device fails, go to the UXIM/UXTM Configurator application and verify the RS-485/Modbus Address (1-254) parameter is set to 0. The RS-485/Modbus Address (1-254) parameter is located on the General tab. If another number is used besides zero the UXIM or UXTM devices will not connect or import data into the Database Import Manager. Battery Xplorer Enterprise will not be able to monitor the UXIM or UXTM devices if the parameter is changed to another number.

#### NOTE: Please wait while the data is read from the device, the process may take a few minutes.

5. On the Database Import Manager main window, click *Connect To BX Enterprise*.

### NOTE: You will only see the Connect to SQL Server if No is selected or there were no previous SQL Server connections.

6. If *Yes* is selected, the system connects to the server mentioned in the message. Skip to step 8. -or-

If *No* is selected, the Connect to SQL Server window appears.

7. Click *Find SQL Servers*. The application discovers all the existing SQL servers that are available on your network.

-or-

Type the IP Address or SQL Server name and click *Connect*. The Connect to SQL Server will now display all the SQL servers.

8. Double-click on the server that has the Battery Xplorer Enterprise SQL database included.

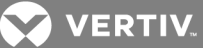

9. Choose the data to import in the Source Database pane by expanding and clicking the check box on the data you want to import.

When selecting data to import use the following considerations:

- When checking the parent node, all sub nodes underneath the parent node will be selected.
- When unchecking the parent nodes all the child nodes underneath the parent node will be deselected.
- Optionally, by right clicking on the selected node, and select Check this Node and All Sub Nodes all sub nodes will automatically be selected.

### NOTE: This type of hardware does not have a customer defined in the database. You cannot select an unknown customer source database item.

- 10. In the left pane, check the nodes to be added to the Battery Xplorer Enterprise Database, then click *Import Selected Configuration Items*.
- 11. In the customer drop down field, select a current customer.

 $-0r-$ 

Create a new customer by clicking *Create New Customer* and enter the name of the new customer in the field.

- 12. Click *Create New Location* and the system automatically populates the current location name. Click *Done*.
- 13. Enter the name of the new customer you wish to create and click *Done*.

## NOTE: If you click *Cancel*, the system will automatically create a temporary address name in the database.

- 14. Click *OK*.
- 15. Enter a current or new customer location and click *Done*. Enter the following information:
	- Address
	- City
	- State
	- Zip Code
	- Country
- 16. Click *OK*.
- 17. Click *Done* and the system imports the UXIM/UXTM configuration.
- 18. Double-click on the server that has the Battery Xplorer Enterprise SQL database. The Database Import Manager window shows the data to be imported.

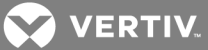

19. Choose the customer data to import in the Source Database pane on the left. In the left pane, check the nodes to be added to the Battery Xplorer Enterprise Database, then click *Import Selected Configuration Items*.

NOTE: If customer data was previously added to the Battery Xplorer Enterprise Database, the data will be shown in the Destination Database pane on the right. Depending on the size of the database, the import can take a few minutes to display the data in the Destination Database pane on the right.

When selecting data to import use the following considerations:

- When checking the parent node, all sub nodes underneath the parent node will be selected.
- When unchecking the parent nodes all the child nodes underneath the parent node will be deselected.
- Optionally, by right clicking on the selected node, and select *Check this Node and All Sub Nodes* all sub nodes will automatically be selected.

NOTE: After importing data, the items in the left pane will turn green, indicating the items have been imported to the Battery Xplorer destination database. Once the items turn green, they can no longer be selected to be imported again. If reimporting is necessary, the items must first be removed from the Destination Database.

When the customer database import is complete and the data can be viewed on the destination database, you can expand the imported customer parent node to see locations, batteries, strings, and cells.

### NOTE: UXIMs and UXTMs cannot import history.

20. Click *OK*.

To exit the Database Import Manager, click *Exit* to close the application.

## NOTE: If this is your first time running the Database Import Manager, the Monitor Service Manager automatically launches to complete the configuration.

Once the import is complete, the system prompts you to open the Battery Xplorer Enterprise Monitor Service Manager. Skip to Running the Monitor Service [Manager](#page-14-0) on page 11 instructions to configure the system using Monitor Service Manager application. Or you may later access the Monitor Service Manager by clicking *Start - All Programs - Alber - Battery Explorer Enterprise - Monitor Service Manager*. The Battery Xplorer Enterprise Monitor Service Manager window appears to complete the configuration using the Monitor Service Manager.

## <span id="page-14-0"></span>**2.6 Running the Monitor Service Manager**

Once the import is complete, the system prompts you to open the Battery Xplorer Enterprise Monitor Service Manager. To run the Monitor Service Manager, launch the application by clicking *Start - All Programs - Alber - Battery Explorer Enterprise - Monitor Service Manager*. The Battery Xplorer Enterprise

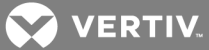

Monitor Service Manager window appears to complete the configuration. If a previous connection was found, the following window appears.

Figure 2.2 Previous Connection Data Found

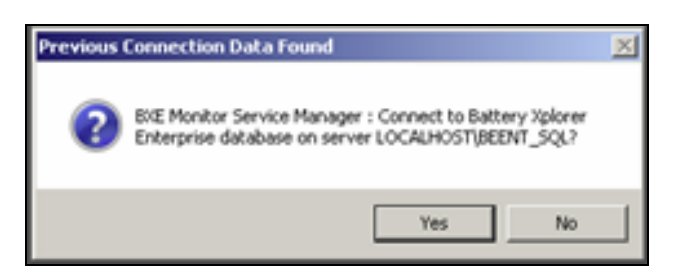

## NOTE: Verify that the Monitor Service Manager is running from a local machine that has allthe drivers installed.

The Alber Battery Xplorer Enterprise Monitor Service Manager is a tool, which is used to configure the monitor engine software applications through device monitor assignments. Currently, Device Monitor assignments may be viewed .

- In the Devices table, the following system information is shown:
- IP Address displays the IP address of devices that can be monitored.
- Model shows the model number for the monitor devices.
- Serial Number (S/N) shows the serial number for the monitor devices.
- Connection Assigned shows whether or not a connection is assigned to the monitor device. True is shown if connection is assigned correctly or False is shown if connection is not assigned.
- Computer Name shows the name of the computer that has the Monitor Service Engine monitoring the device.
- Device Handler Version is the version number of the devices firmware.

If *Yes* is selected, the system connects to the server mentioned in the message. If *No* is selected, the connect to SQL Server window appears.

## NOTE: You will only see Connect to SQL Server if No is selected or if there were no previous SQL Server connections.

Once the connection is made, the Monitor Service Manager window shows all the monitor components.

- 1. Click *Start*, to auto-configure component modules that are not configured and start the monitoring engine on the component machine. When the system is done, the Complete window appears indicating the configuration completed successfully.
- 2. Click *OK* to close the window and exit the Monitor Service Manager.

## <span id="page-15-0"></span>**2.7 Removing Data from the Destination Database**

The Database Import Manager can remove data that was previously imported.

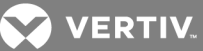

#### To remove data from the Database Import Manager:

- 1. Select the data to remove. Any data below the selected data will be automatically removed as well.
- 2. Right-click on the data to be removed and select *Remove From BX Enterprise DB.*
- 3. On the confirmation pop-up, click *OK* to continue with the removal of the data.

A message appears to confirm that the monitor engine is monitoring these items. The monitor engine will not function properly until the Monitor Service Manager is rerun. Confirm that the monitor engine is not referenced with these items.

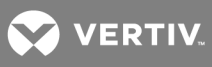

This page intentionally left blank.

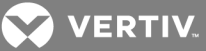

## <span id="page-18-0"></span>3 USING THE HELP TEXT

To get information on how to use the Database Import Manager, use the help text provided in the Database Import Manager application. The help text can be accessed from the main menu by clicking question mark icon. Alternatively, press F1 from any specific window for context-sensitive help text. The DIM help window appears with the following options:

- Choose the Contents tab, (default view) from the left pane of the help window to view all the books and topics in the help text.
- Choose the Index tab from the left pane of the help window to view all the keyword entries in the help text.
- Choose the Search tab from the left pane of the help window to search and view all the searched entries in the help text.

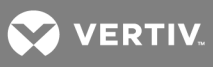

This page intentionally left blank.

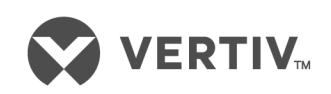

VertivCo.com | Vertiv Headquarters, 1050 Dearborn Drive, Columbus, OH, 43085, USA

© 2017 Vertiv Co. All rights reserved. Vertiv and the Vertiv logo are trademarks or registered trademarks of Vertiv Co. All other names and logos referred to are trade names, trademarks or registered trademarks oftheir respective owners. While every precaution has been taken to ensure accuracy and completeness herein, VertivCo. assumes no responsibility, and disclaims all liability, for damages resulting from use ofthis information or for any errors or omissions. Specifications are subject to change without notice.